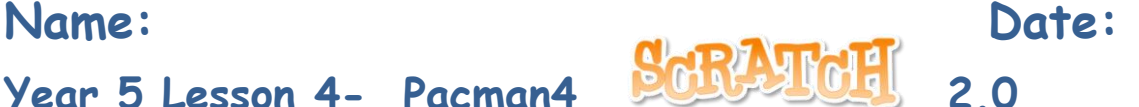

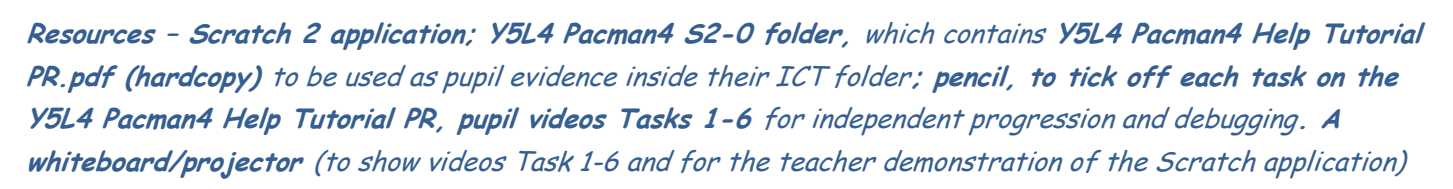

**Vocabulary-**User Interface, reuse code; drag and drop; Sprite List, Stage, Script Area, Shrink Tool, Crosshair, Duplicate Tool, Thumbnail, **Motion Palette**-move 10 steps, go to x: y, point in the direction 90, set rotation style. **Looks Palette**-switch costume to; **Event Palette**key space pressed, when green flag clicked, broadcast message, when I receive Level2; **Control Palette** wait, forever, stop all, if ….then; **Sensing Palette**-if touching ….?, f touching colour; **Data Palette** make a Variable selection statements, set score to 0, change score by ….,**Sound Palette-** play sound until done, play sound.

## **Lesson Objective-To complete the Pacman Game**

**Starter –** Navigate to your named pupil folder on the school network. Open Y5L4 Pacman4 Demo Debug T1- 6.sb2 file found inside Y5L4 Pacman4 S2-0 Folder. This Scratch file will show the objectives (Tasks1-6) for the lesson and will be used to help you debug your own Scratch project.

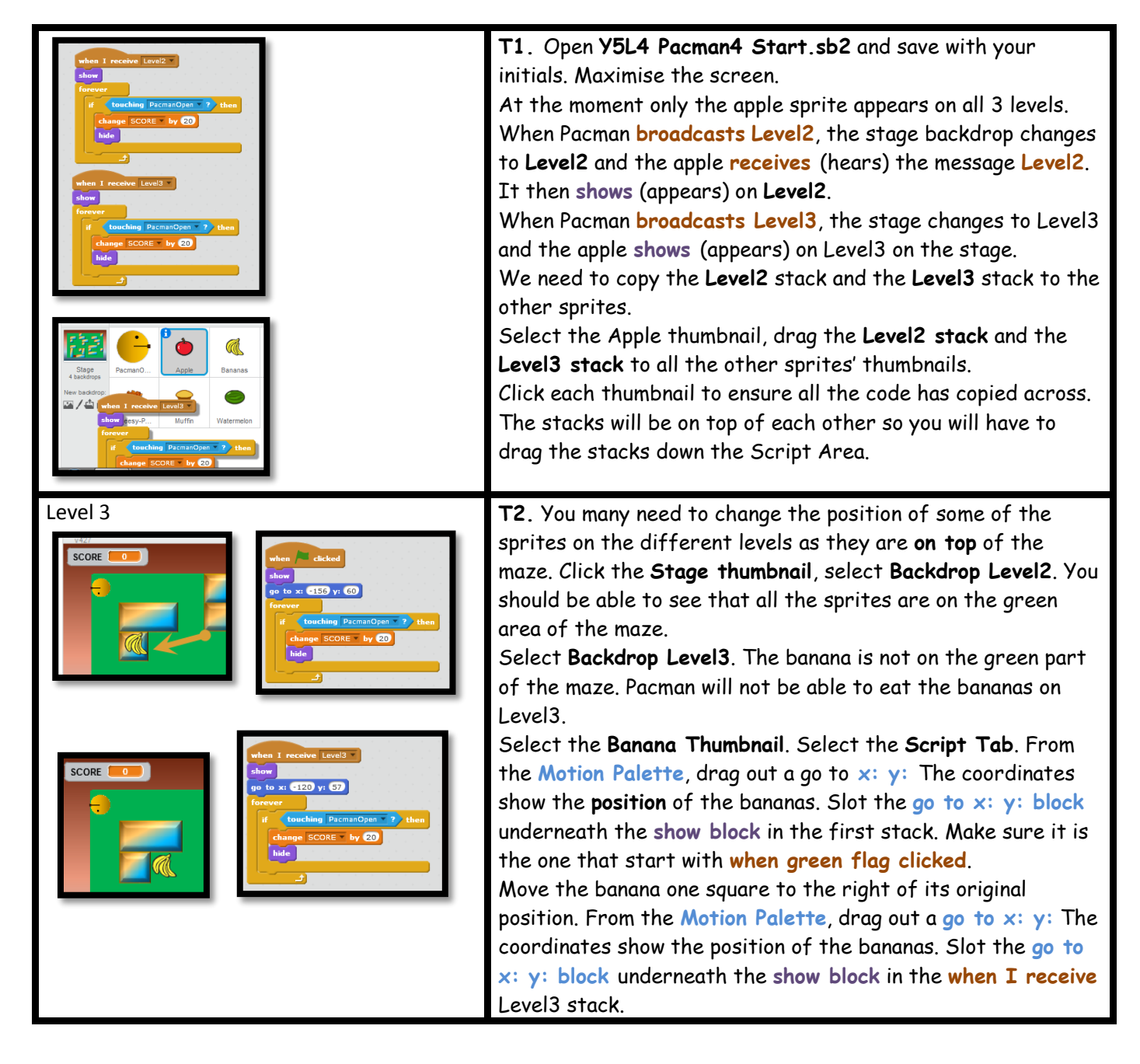

| <b>Carole Rush</b>                                                                                                    | $2^{\mu}$                                                                                                    |
|----------------------------------------------------------------------------------------------------|----------------------------------------------------------------------------------------------------|
| o to x: $50$ y: $40$<br>Ш<br>touching PacmanOpen<br>SCORE by 20                                                                                                    | T3. On Level3 the cake sprite is also in the wrong position.<br>From the Motion Palette, drag out a go to $x: y:$ The<br>coordinates show the position of the cake. Slot the go to $x$ :<br>y: block underneath the show block in the first stack.<br>Make sure it is the one that start with when green flag<br>clicked.                                                                                                    |
| receive Level3<br>go to x: 88 y: -46<br>ching PacmanOpen v<br><b>SCORE by 20</b>                                                                                                    | Move the cake one square to the right on the original position.<br>Select the Script Tab. From the Motion Palette, drag out a<br>go to $x: y:$ The coordinates show the position of the cake.<br>Slot the go to $x: y: block$ underneath the show block of the<br>stack starting when I receive Level3                                                                                                    |
|                                                                                                    | Remember your coordinates will be slightly different to mine.<br>Move the melon off the red square, using the same method as<br>above.                                                                                                    |
| <b>Backdrops</b><br><b>Scripts</b><br>Sou<br>New sound:<br>116 9 45<br>Upload sound from file<br>Microphone volume<br>when <del>clicked</del><br>forever<br>play sound Pacman Intro vuntil done | T4. Add Sound to play throughout the game<br>Select the Stage thumbnail. Select the Sound Tab.<br>Select upload sound from file. Select Pacman Intro.<br>Test the sound by clicking the play button.<br>Select the Scripts Tab.<br>From the Event Palette, drag out a when green flag is<br>clicked.<br>From the Control Palette drag out a forever loop.<br>From the Sounds Palette drag out a play sound until done.<br>The Pacman sound will now play throughout the game. |
| louder                                                                                                    | T5. Add a crashing sound as Pacman moves to the next level.<br>Select the Pacman Thumbnail. Select the Sounds Tab. Select<br>sound from library. Choose cymbal crash.<br>Select the drop down arrow next to Effects and select<br>louder. When Pacman touches the red square the sound<br>effect will be louder than the background music.<br>Select the Script Tab. From the Sounds Palette, drag out a<br>play sound cymbal crash and slot inside the if then loop of       |
| when dicked<br>go to x: -182 y: 130<br>oint in direction 907<br>set rotation style allaround<br>switch costume to PacmanOpen<br>wait 0.5 sec<br>switch costume to PacmanClosed<br>wait 0.5 secs | all 3 levels.<br>T6. We want Pacman to start facing to the right of the maze.<br>In addition we want him to rotate all around the maze.<br>Select the Pacman Thumbnail.<br>From the Motion Palette, drag out a point in direction 90<br>(Pacman will now face towards the right of the maze).<br>From the Motion Palette, drag out a set rotation style all<br>around<br>Select Save, your Pacman game is now finished. ENJOY!                                                |